# How to Submit Graphic Design, Web Design and Print Shop Job Tickets

- Thank you for joining us!
- This training is intended for faculty and staff who submit job tickets for Print Shop, Graphic Design, or Web Design services from Public Relations (PR).
- You will learn how to efficiently submit Job Tickets for PR services.

## **Welcome and Introduction**

## **Topics will include:**

- Why IssueTrak?
- Location of IssueTrak
- Vocabulary
- Form usage guidelines
- Instructions
- Logging in to IssueTrak
- Job Ticket Requests

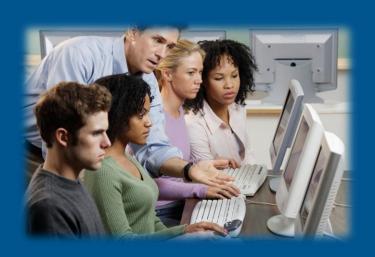

## Overview

# Public Relations and the Print Shop get a lot of requests for help.

- This process gets your job into the queue.
- Both sides you and PR or Print Shop whomever your request was with can keep track of the progress.
- Separate job tickets will need to be made for your design needs and print shop needs – they are separate jobs, involving separate tasks and workers in separate locations.

# Why IssueTrak?

### On Campus

FYI > Public Relations > IssueTrak Login

### **Off Campus**

NCCC Home page > Faculty/Staff > IssueTrak Login

# Location of IssueTrak

 Issue Type: Main category for selecting your overall job request.

 Sub-Type: A more specific service pertaining to the Issue Type selected.

# Vocabulary

## **Issue Types**:

- Print Shop Job Tickets
- Graphic Design Job Tickets
- Web Design Job Tickets

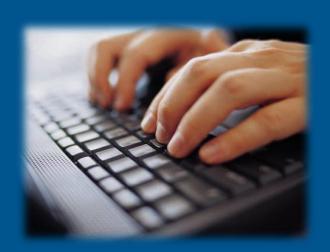

## IssueTrak can be used for

## IssueTrak cannot be used for

- Posting to TV Monitors
- Adding events to College Web calendar
- Requesting a press release
- Scheduling photography for events
- Purchasing of ads (print and Web)
- Creation of Publisher/Word documents

Before submitting a job ticket for Print Shop, Graphic Design, or Web Design request, view applicable instructions to determine best service to suit your needs.

These documents can be found on:

**On Campus:** 

**FYI > Public Relations** 

Off Campus: NCCC home page > Faculty/Staff

## Instructions

# Log in with the username and password you use for your work computer

| //helpdesk.niagaracc.suny.edu/login.asp |                                                                                                    |  |  |
|-----------------------------------------|----------------------------------------------------------------------------------------------------|--|--|
| NCCC                                    | NCCC's Help Desk                                                                                                    |  |  |
|                                         |                                                                                                    |  |  |
|                                         | Please Sign In                                                                                                    |  |  |
|                                         | Please login using your NCCC issued username and password. This is the same login information you use to log into your office computer and/or your email account. User ID: Password:  Sign In  Switch To Mobile Format |  |  |
|                                         |                                                                                                    |  |  |

# How do I log in?

## Once logged in, click on Submit Issue.

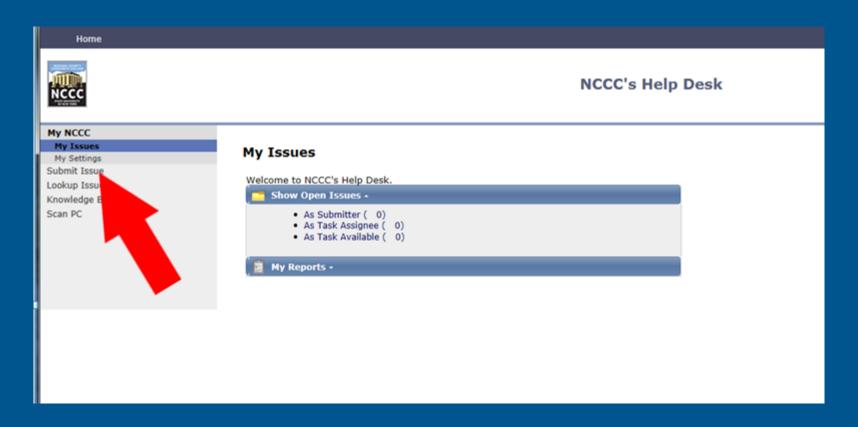

## **Submit a Job Ticket**

- 1. Provide a **Subject** for your request.
- 2. Enter a **Full Description** of the issue.
- 3. Choose an **Issue Type** click on the **Down Arrow** to show the options, select the one that best defines your request.
- 4. Choose **Sub-Type** (when applicable) that will give more specific options pertaining to your **Issue Type**.
- 5. Please enter a "Required By Date:" AT LEAST 14 WORKING DAYS IN ADVANCE.
- 6. Click on Submit Issue button.

# **Submit a Job Ticket**

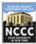

#### **NCCC's Help Desk**

# My NCCC Submit Issue Lookup Issue # Knowledge Base Scan PC

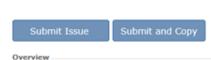

Issue Status: Open

**Submit Issue** 

Responsibility

Resolution Info

| * Subject:          |            |  |
|---------------------|------------|--|
| * Full Description: |            |  |
|                     |            |  |
|                     |            |  |
|                     |            |  |
|                     |            |  |
| * Issue Type:       | lacksquare |  |
| Subtype 1:          | V          |  |

Suppress Email Notifications for this Issue

Required By Date: mm/dd/yyyy

# Print Shop Job Tickets

## **Topics will include:**

- Print Shop Job Ticket PDF
- Submit a Print Shop Job Ticket
- Issue Type: Print Shop
- Include Attachment

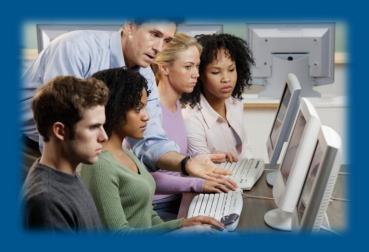

## Overview

# When requesting Print Shop work, first use our **Print Shop Job Ticket PDF**.

#### **On Campus:**

FYI > Public Relations > Print Shop Job Ticket PDF

#### **Off Campus:**

NCCC home page > Faculty/Staff> Print Shop Job Ticket PDF

- Right-click on Print Shop Job Ticket PDF.
- Choose Save As or Save Link As and download PDF to your desktop.
- Fill out form from the fields.
- Choose 'File', then 'Save As' to rename document.

# **Print Shop Job Ticket PDF**

#### **NCCC Electronic Printing Request Form**

ALL FIELDS MUST BE COMPLETED

This form must be submitted electronically only. Files submitted through our Help Ticket system are only 5MB per attachment. If files are too large to attach to PR Help Ticket, put it on the "L" Drive (Printshop) and note its location under 'special instructions'.

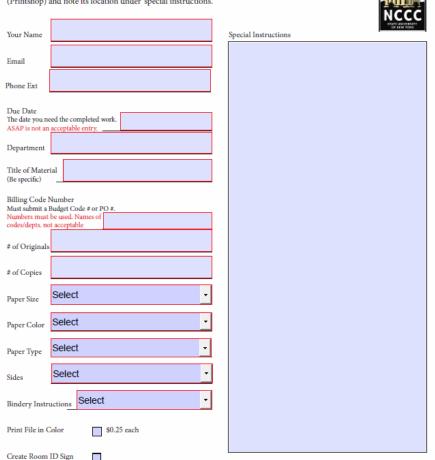

(If yes, please attach Word Document with wording for sign.)

### From IssueTrak

- Choose Print Shop as your Issue Type from the drop down listing.
- Please enter a "Required By Date:" AT LEAST 14 WORKING DAYS IN ADVANCE.
- 3. Check the checkbox at bottom of form that says, 'Include Attachment'.
- 4. Click on **Submit Issue.**
- 5. Attach completed **Print Shop Job Ticket PDF** to the Job Ticket.
- 6. Attach job materials you want printed.
- 7. Click on **Save** to complete your Print Shop Job Ticket.

# Submit a Print Shop Job Ticket

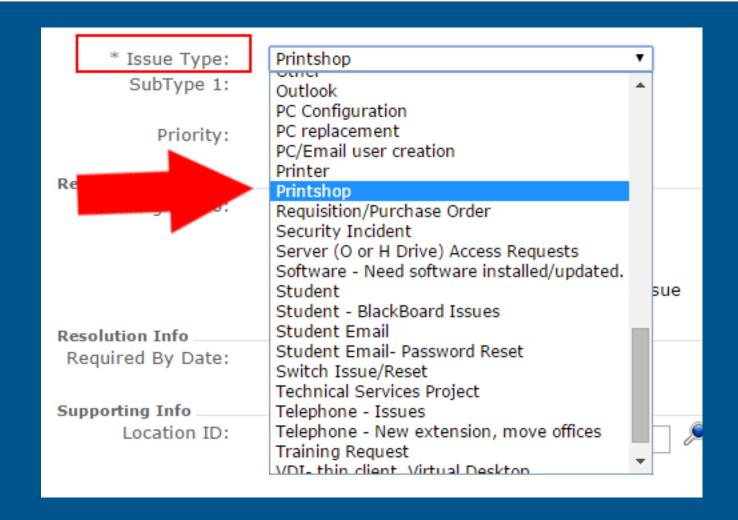

# **Issue Type: Print Shop**

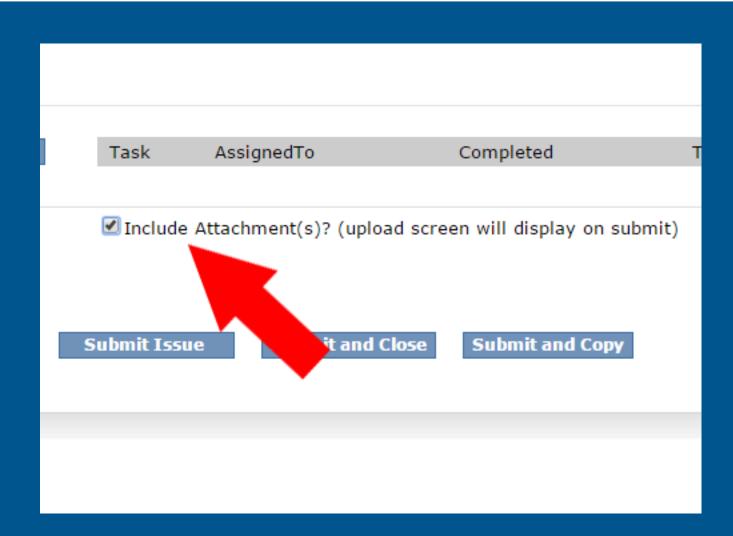

# **Include Attachment**

- Each attachment can not exceed \*5MB.
- You can add as many attachments as you wish.
- If you need to attach any specific file larger than 5MB, please put in on the Print Shop "L" drive in your folder.
- Please keep your "L" drive folders clean. It is not meant to be a storage area, but is for the purpose of placing files too large to attach to a help ticket. If folders are kept clean then there is never an issue of whether we have the correct files for printing or not.
- You are responsible for keeping track of your own documents for future printing.

## **Attachments**

# **Graphic Design Job Tickets**

## **Topics will include:**

- Submit a Graphic Design Job Ticket
- Issue Type: Graphic Design
- Sub-Type: Graphic Design
- Include Attachment

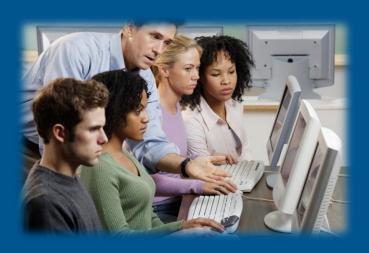

# Overview

### From IssueTrak

- Choose Graphic Design as your Issue Type from the drop down listing.
- 2. Choose **Sub-Type** from the drop down listing that will give more specific options pertaining to your **Issue Type**.
- 3. Please enter a "Required By Date:" AT LEAST 14 WORKING DAYS IN ADVANCE.
- 4. If including an attachment, check the checkbox at bottom of form that says, 'Include Attachment'.
- 5. Click on **Submit Issue.**
- 6. Attach job materials to your request.
- 7. Click on **Save** to complete your Graphic Design Job Ticket.

# **Graphic Design Job Tickets**

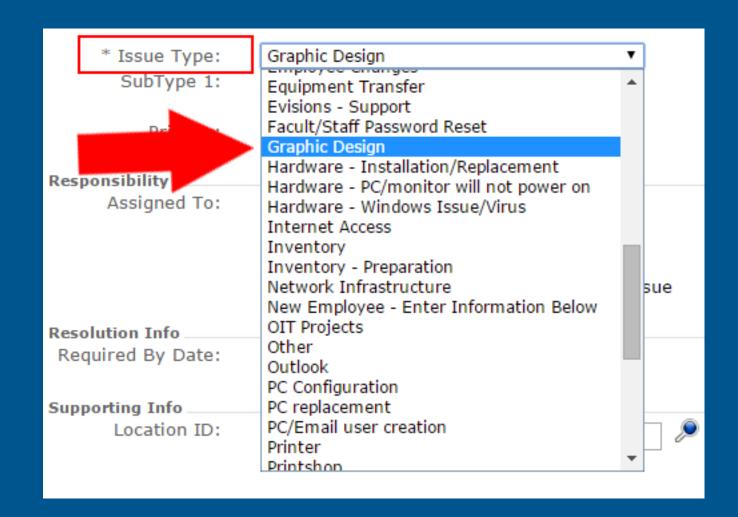

# Issue Type: Graphic Design

When creating a Graphic Design Job Ticket, please make note of the following options as they are the considered 'Sub-Type' of Graphic Design jobs that can be submitted.

- Advertisements
- Banners
- Book/Booklets
- Brochure
- Business Card
- Business Reply Mail
- Certificate
- Envelope
- Flyer
- Form
- Graphic
- Information Sheet
- And much more!

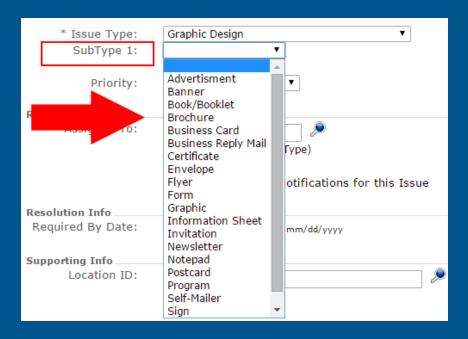

Sub-Type: Graphic Design

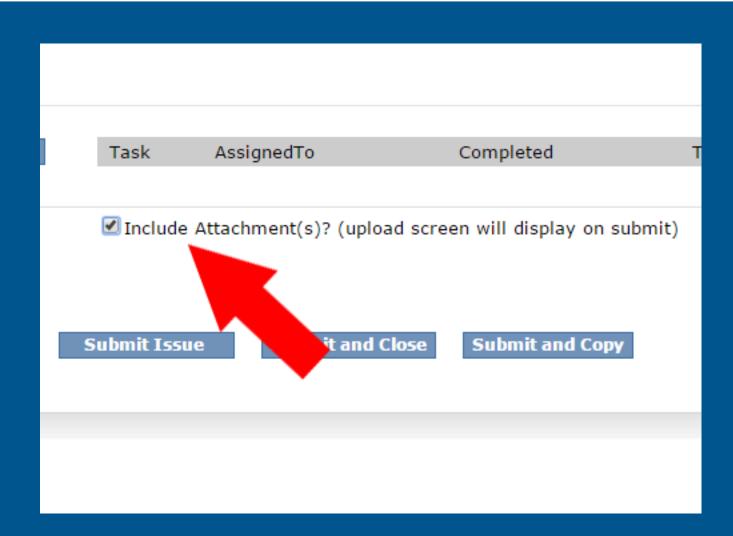

# **Include Attachment**

- Each attachment can not exceed \*5MB.
- You can add as many attachments as you wish.
- If you need to attach any specific file larger than 5MB, please put in on the Print Shop "L" drive in your folder.
- Please keep your "L" drive folders clean. It is not meant to be a storage area, but is for the purpose of placing files too large to attach to a help ticket. If folders are kept clean then there is never an issue of whether we have the correct files for printing or not.
- You are responsible for keeping track of your own documents for future printing.

## **Attachments**

# **Important**

Designer will submit artwork back to you for final approval. Once approved, you will then have to **submit a new job ticket to the Print Shop** and attach the approved artwork along with a completed **Print Shop Job Ticket PDF**.

# Web Design Job Tickets

## **Topics will include:**

- Submit a Web Design Job Ticket
- Issue Type: Web Design
- Sub-Type: Web Design
- Include Attachment

## **Overview**

### From IssueTrak

- Choose Web Design as your Issue Type from the drop down listing.
- 2. Choose **Sub-Type** from the drop down listing that will give more specific options pertaining to your **Issue Type**.
- Please enter a "Required By Date:" AT LEAST 14 WORKING DAYS IN ADVANCE.
- 4. If including an attachment, **check** the **checkbox** at bottom of form that says, **'Include Attachment'**.
- 5. Click on **Submit Issue.**
- 6. Attach job materials to your request.
- 7. Click on **Save** to complete your Web Design Job Ticket.

# Web Design Job Tickets

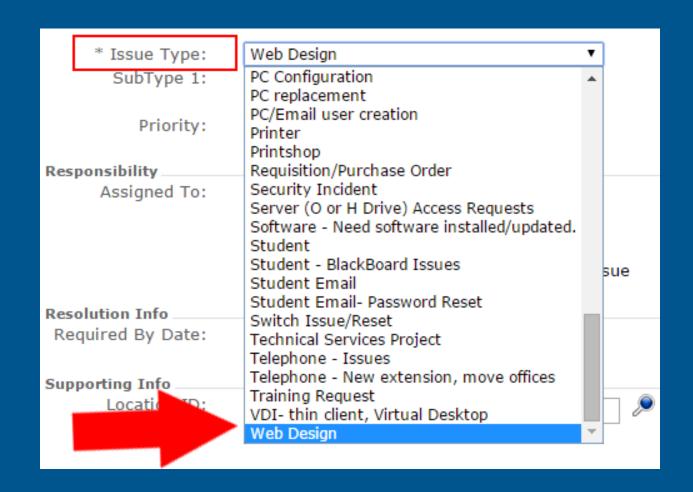

# Issue Type: Web Design

When creating a Web Design Job Ticket, please make note of the following options as they are the considered 'Sub-Type' of Web Design jobs that can be submitted.

- Banner Ad
- Button
- EBlast
- Virtual Booth/Fair Graphics
- Web Form
- Web Page Creation

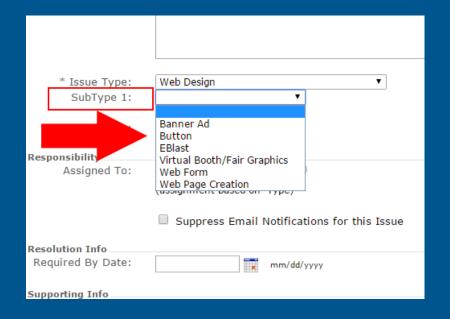

# Sub-Type: Web Design

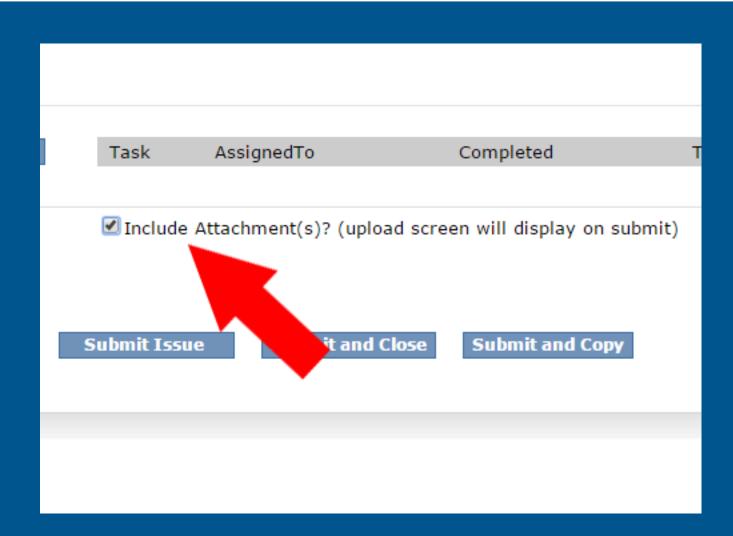

# **Include Attachment**

- Each attachment can not exceed \*5MB.
- You can add as many attachments as you wish.
- If you need to attach any specific file larger than 5MB, please put in on the Print Shop "L" drive in your folder.
- Please keep your "L" drive folders clean. It is not meant to be a storage area, but is for the purpose of placing files too large to attach to a help ticket. If folders are kept clean then there is never an issue of whether we have the correct files for printing or not.
- You are responsible for keeping track of your own documents for future printing.

## **Attachments**

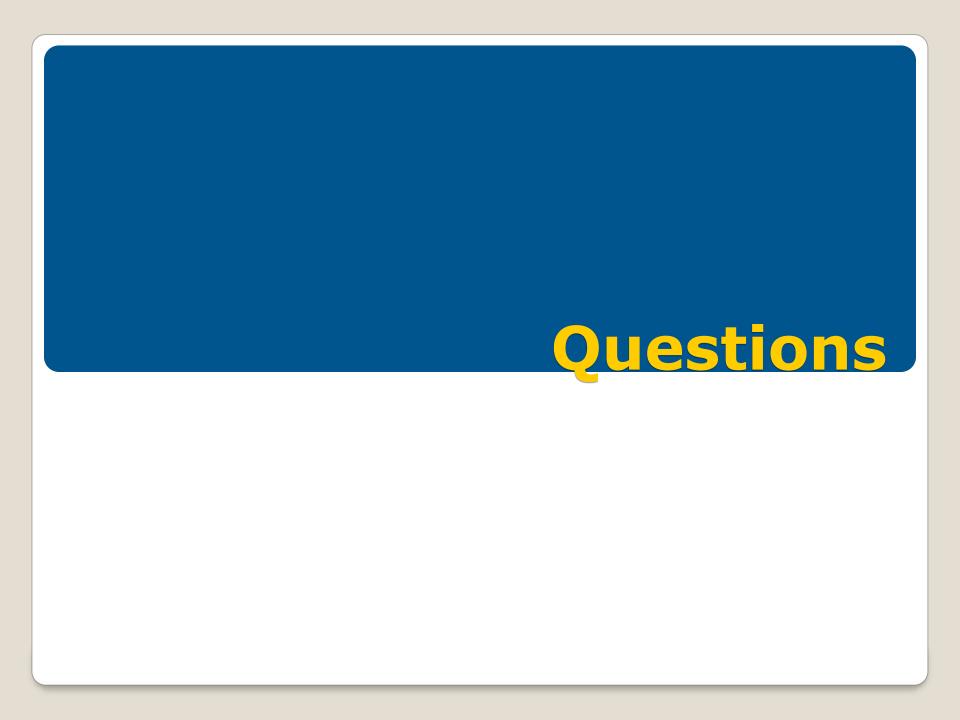